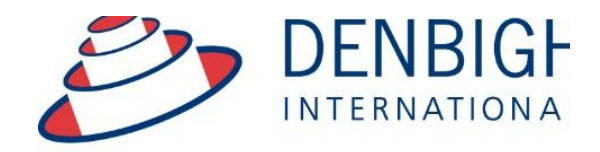

Administration **Solutions** for Education

# DENBIGH ADMINISTRATION

# Emailing Student Academic Reports

**www.denbigh.com.au**

Tel +61 2 4647 1375 Fax +61 2 4647 3410 ABN 99 167 352 749

Macarthur Anglican School Cobbitty Road Cobbitty NSW 2570

PO Box 3166 Narellan NSW 2567 Australia

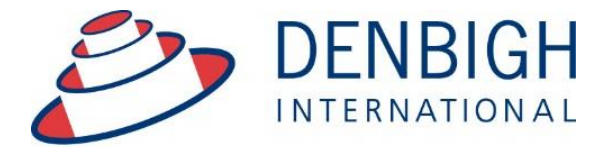

Administration Solutions for Education

# **Table of Contents**

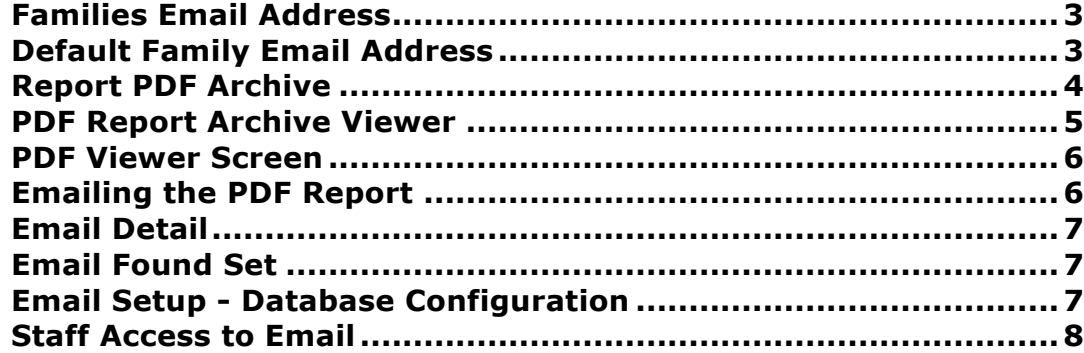

**www.denbigh.com.au**

Tel +61 2 4647 1375 Fax +61 2 4647 3410 ABN 99 167 352 749

Macarthur Anglican School Cobbitty Road Cobbitty NSW 2570

PO Box 3166 Narellan NSW 2567 Australia

Emailing students reports via the family email address. Create a PDF of the reports in the Academic Reports File, set up the family email addresses and check the Email School Reports option in the family file. **Please note** whenever copying any text from another program like Word, always use Paste without formatting Command (apple) option V, or Control Shift V on Windows.

### $\overline{R}$ ఆ **AND**  $\odot$  $\sqrt{4}$ EII  $\mathsf Q$ Q 惜 \$  $\equiv$ E. Main<br>Menu Back View As Search<br>Assistant Addr Lette Find Add<br>Parent Current<br>Students Future<br>Students New<br>Family Former<br>Students Print<br>Magu **Family Detail Parent Details**  $\sqrt{3}$ 自 T⊠ 100003 Styles<br>4 Family Code 4 Family Name Step-father  $\Diamond$  Mr Styles  $\overline{\Box}$  $\overline{\Box}$ Father Greg Use as addressee CPC FMR St Type Relationship Title Given Name Surname Mailing Title : Mr G and Mrs M Styles 02 1234 5678 0407225668 gstyles@denbighde Vec Salutation: Mr and Mrs Styles Occupation **Work Phone** Mobile Email Family Include in PTI ਜ਼ਿ **Residential Address** Mrs Margaret **Mother** Mother Styles ID ADID43324 Property CPC FMR St Type **Relationship** Title Given Names Surname map Street: 18 Home Street Teacher 02 1234 5678 0414 123 456 mstyles@denbighde<br>Work Phone Mobile **XX** Email □ Family Yes **M** NSW 2191 Suburb/State/PC - Belfield Include in PTI Occupation Country  $\overline{1}$  $\overline{1}$  $\overline{1}$ **Father** Mr James Andrew Kerrisk **Non Resident** Telephone: 02 6899 8888  $Fax:$ CPC FMR St Type Relationship Title **Given Names** Surname  $\geq 1$  Email: ja@denbigh.com.au<br>> ≤ Email □ Family **No** Work Phone Mobile Include in PTI Count of Future Current Former Hosted<br>Children: 5 1 1 1 0 Occupation 霝 General Info Future Students | Current Students | Former Students | Hosted Students | Addresses | Fundraising | Groups | Notes | Correspondence | Email **Family Info Emergency Contacts** Language: Contact  $#1$ Contact  $#2$ Marital Status : Married **Contact Name Jenny Styles Greg Edwards**  $\sqrt{4}$  Year  $\sqrt{5}$ Eldest Child : Yvonne Relationship Aunty **Uncle** 02 7697 6979 Phone 0404 203 405 Email School Reports : Work Email Non Resident Parent School Reports:  $\boxtimes$ **MCEECDYA Data** Email Statements :  $\boxed{\boxtimes}$ Father **Family Alert** Language Austrian English **Family Alert** School Education Year 12 Year 12 Non School Education Higher Higher Occupation Group Group 1 Group 1

### **Families Email Address**

Family email addresses are entered into the Family Details screen.

## **Default Family Email Address**

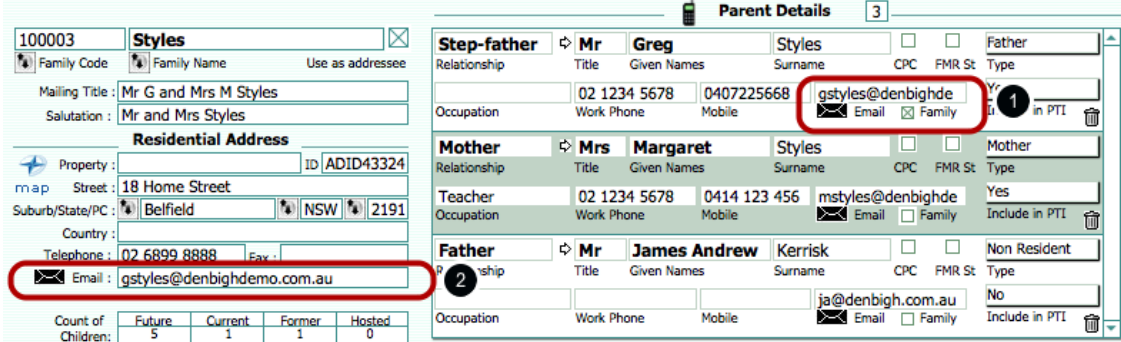

1 - Check the Family box below the email address to choose the default address that emails will be sent to. 2 - It will then update the family email field.

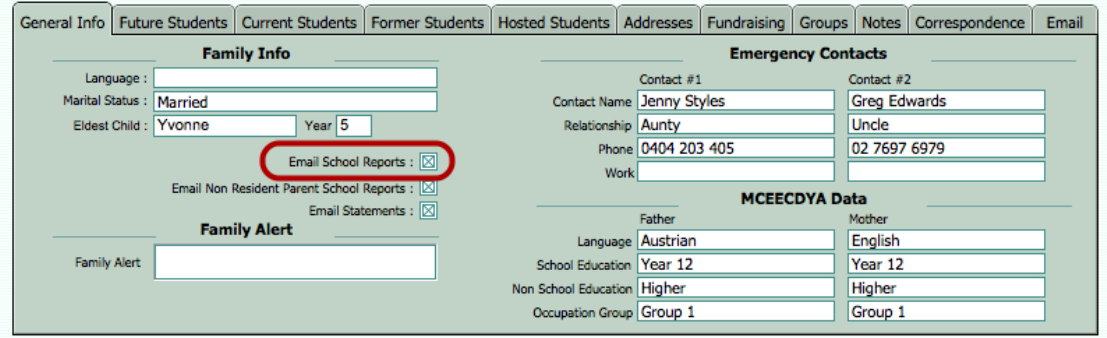

Check the "Email School Reports" box.

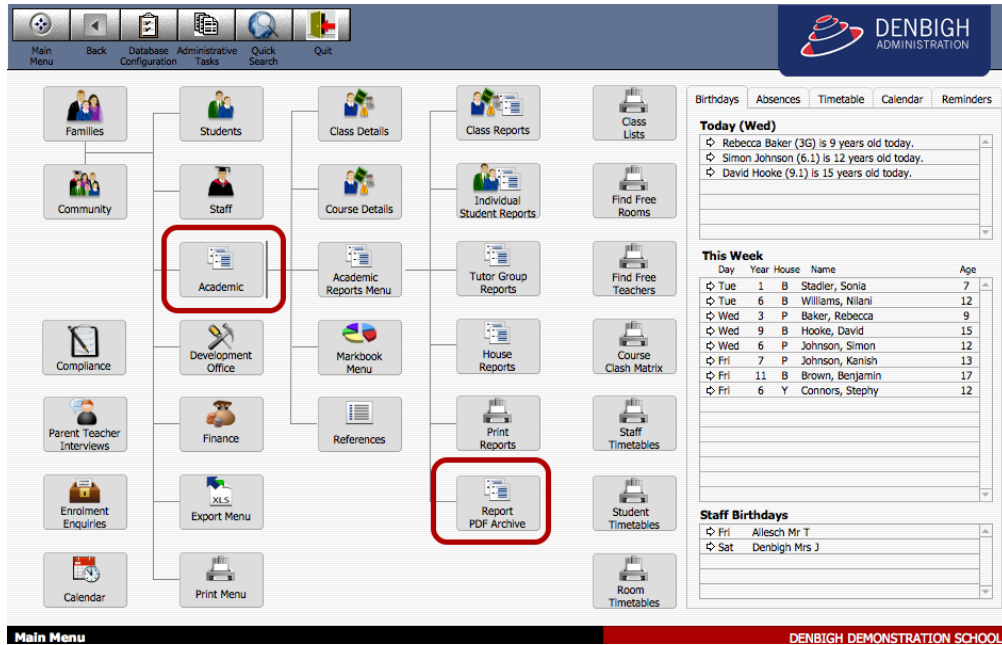

# **Report PDF Archive**

Click on Academic - Report PDF Archive

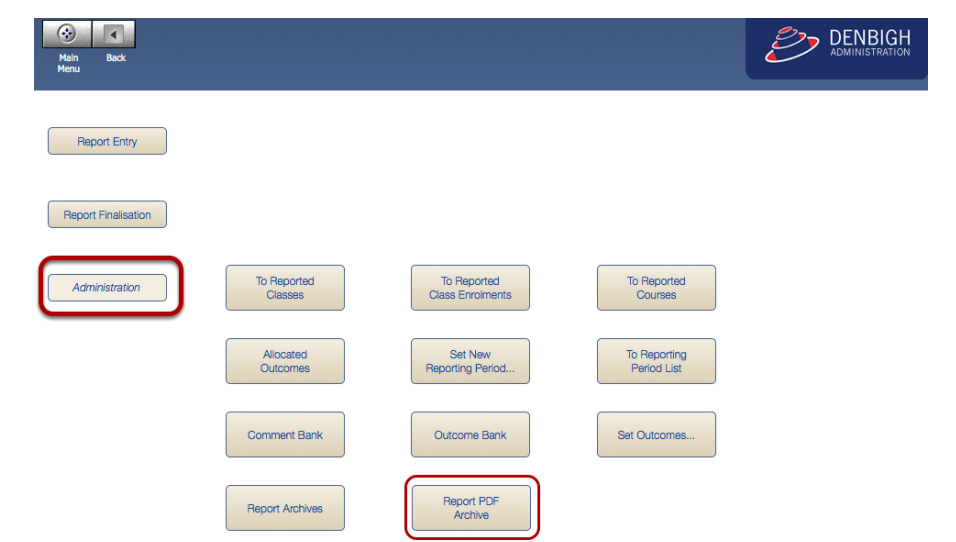

Also in the Academic Reports Menu - Administration - Report PDF Archive

# **PDF Report Archive Viewer**

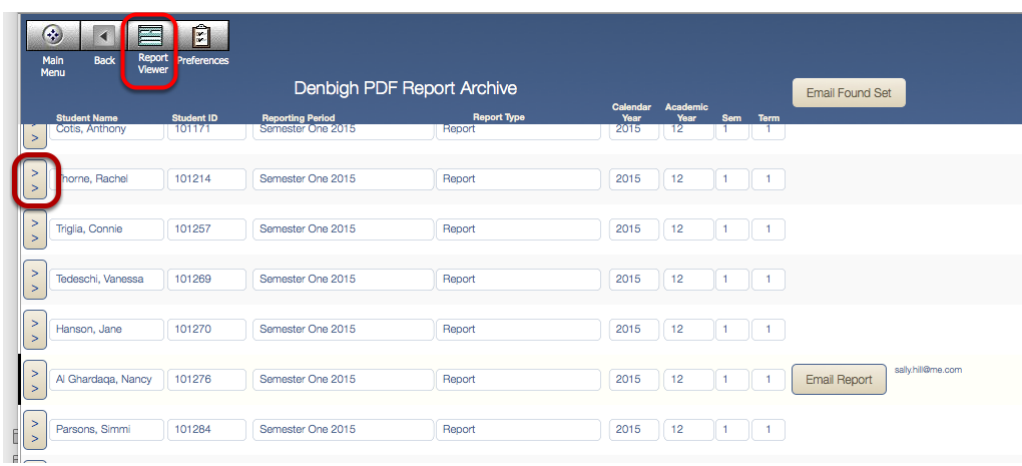

Click on Report Viewer button or the Jump button to View a PDF report.

# **PDF Viewer Screen**

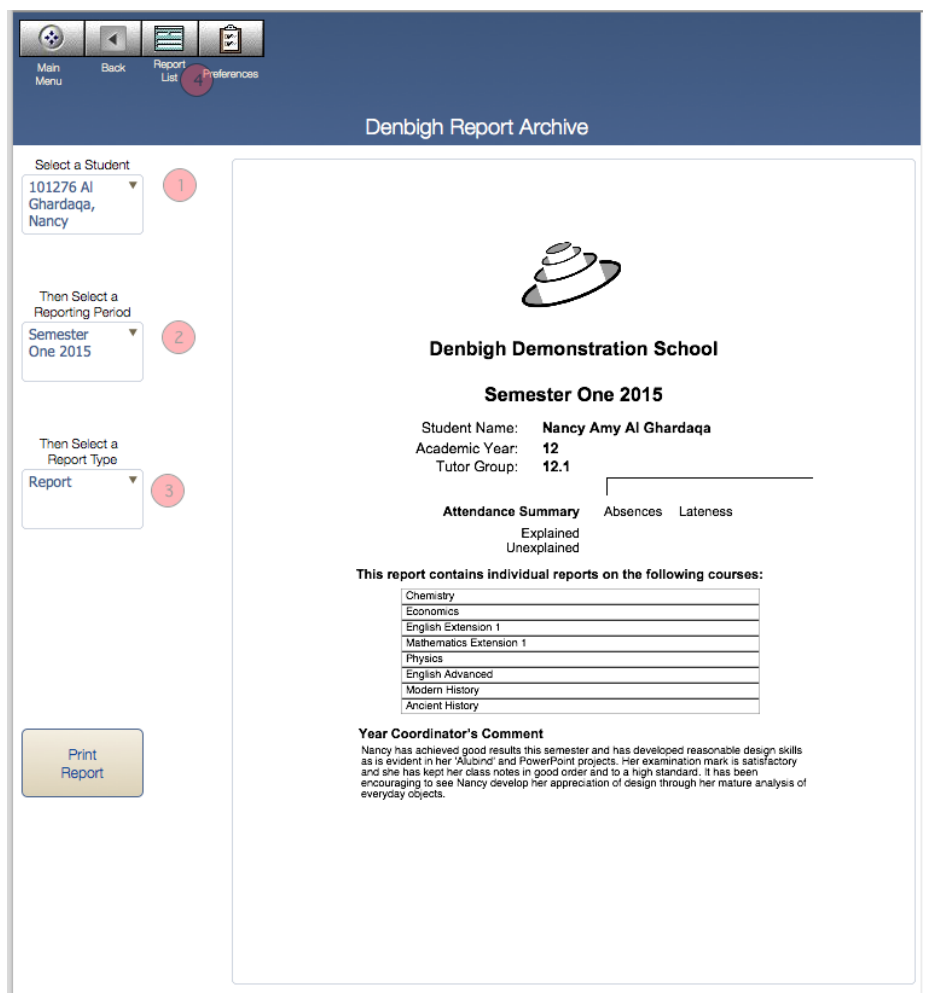

1 - Choose the student from the drop down list, 2 - Select the relevant reporting period, 3 - Choose the report type, 4 - to go back to List view.

# **Emailing the PDF Report**

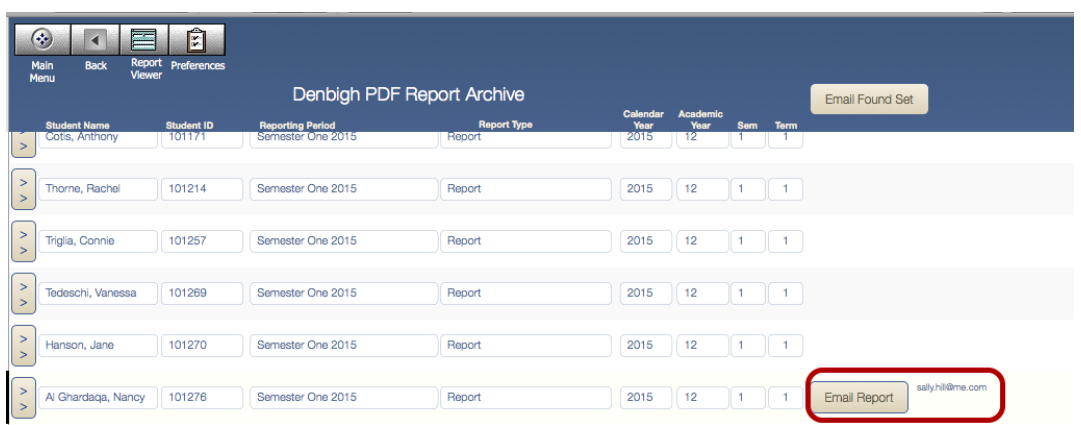

To email an individual report Click the email button. It will email to the email address as displayed. Only Students that have the "Email School Reports" checked in the family file will have this Email Report button visible.

## **Email Detail**

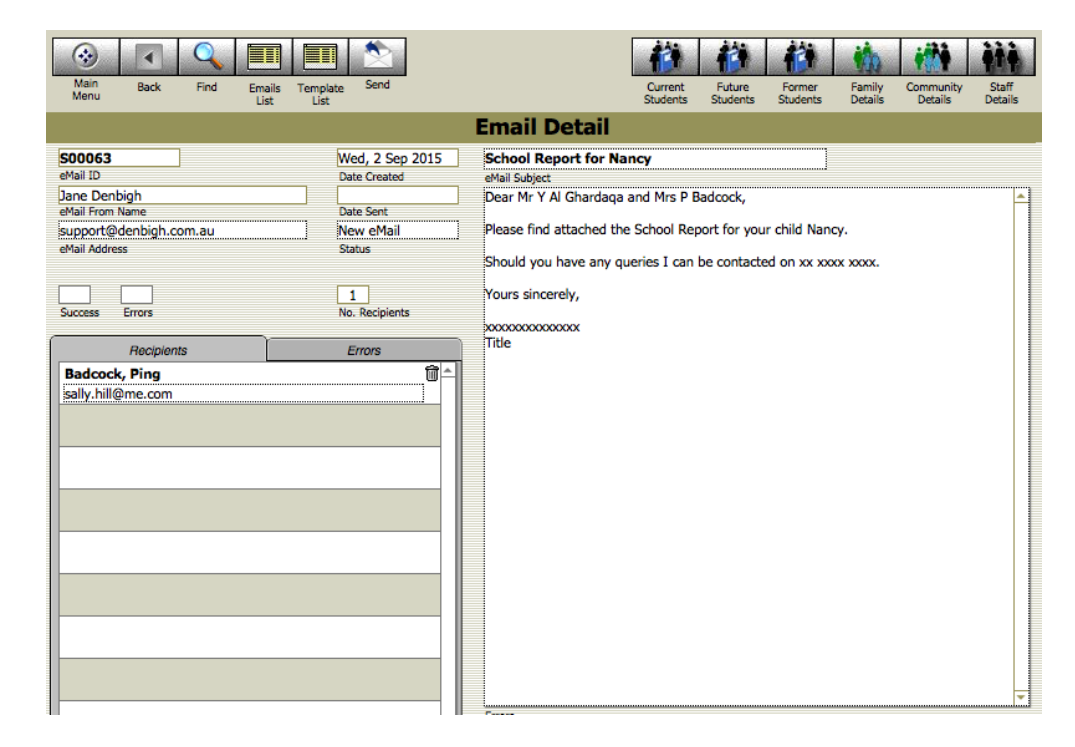

The default email text will be entered.

# **Email Found Set**

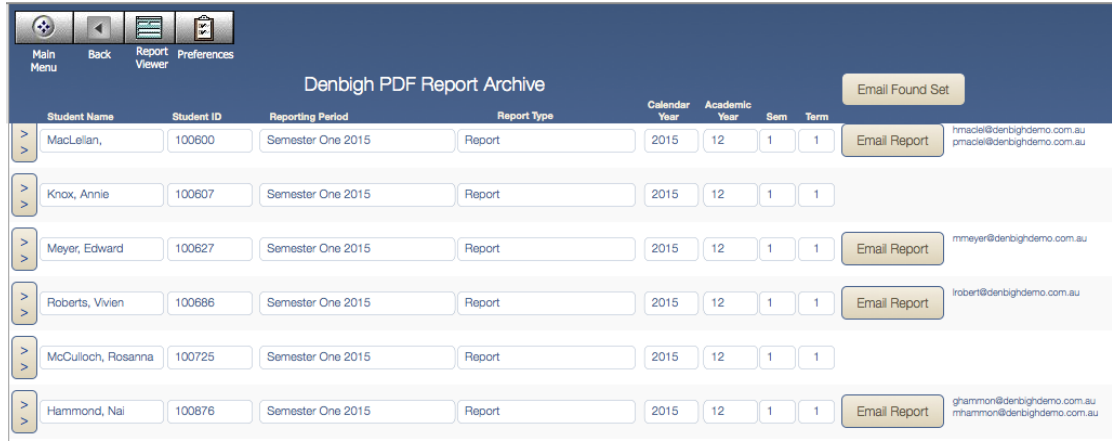

Find the students to be emailed, then Click Email Found Set. (Only sent to families with valid emails)

# **Email Setup - Database Configuration**

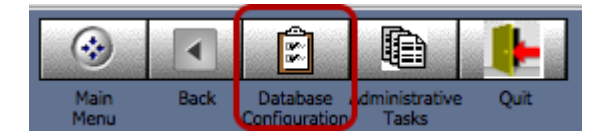

Main Menu - Go to Database Configuration.

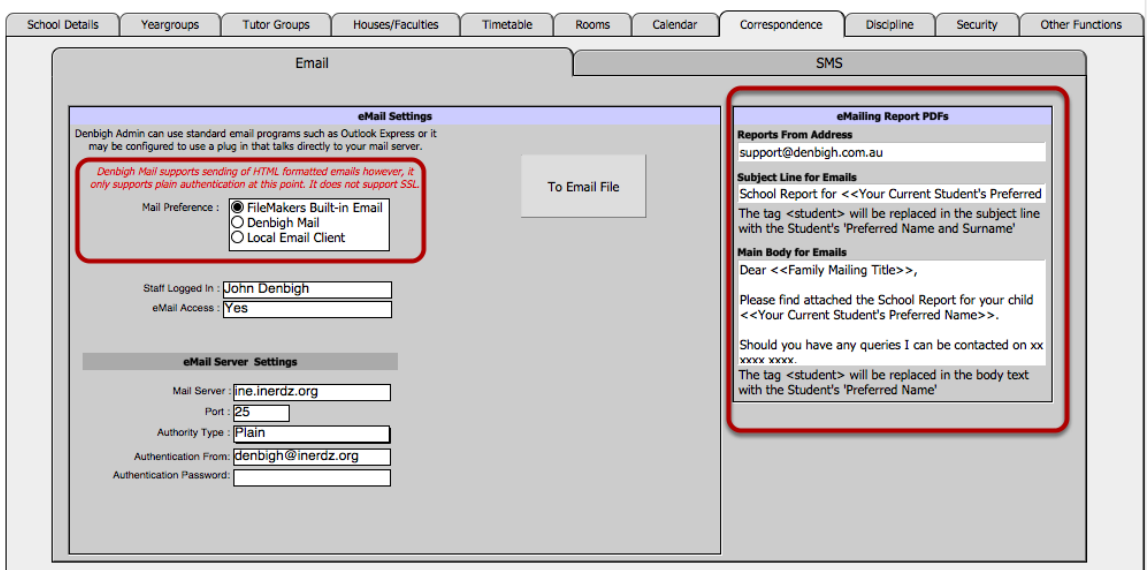

Check with your IT Manager regarding the Preference. Denbigh Mail supports sending of HTML formatted emails however, it only supports plain authentication at this point. It does not support SSL.

Update the text for emailing school reports.

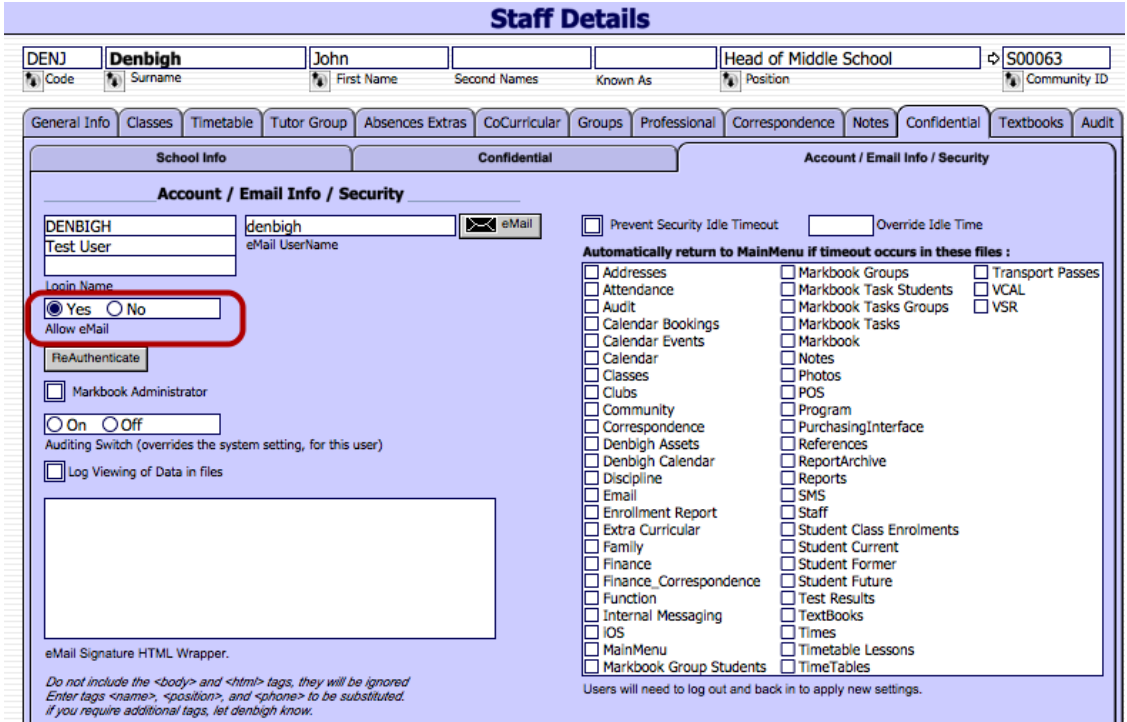

# **Staff Access to Email**

For staff to have permission to send emails, ensure the Allow Email check box is Yes. If using Denbigh Mail in order to send HTML formatted emails, an HTML formatted signature can be created in the HTML Wrapper field. This HTML formatted signature does not need to include the <htlm> or <br/> <br/>body> tags as these will be added when the email is created.

If an image is required as part of the signature then the image should be hosted on a web server in order to allow an additional attachment to be used. An HTML link to this image can be setup in the Signature HTML Wrapper field. At this point, the email setup only allows for a single attachment.